# How to Create a MyPaymentsPlus Account

#### **Get Started:**

- Go to [www.MyPaymentsPlus.com](http://www.mypaymentsplus.com/)
- Click Register a Free Account.

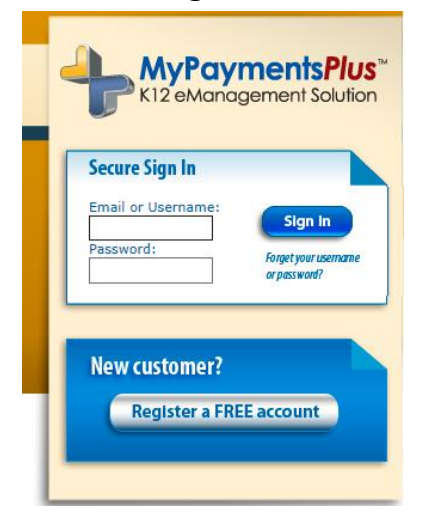

#### **Step 1: Begin Registration**

1. Select your state and school/school district from the dropdowns.

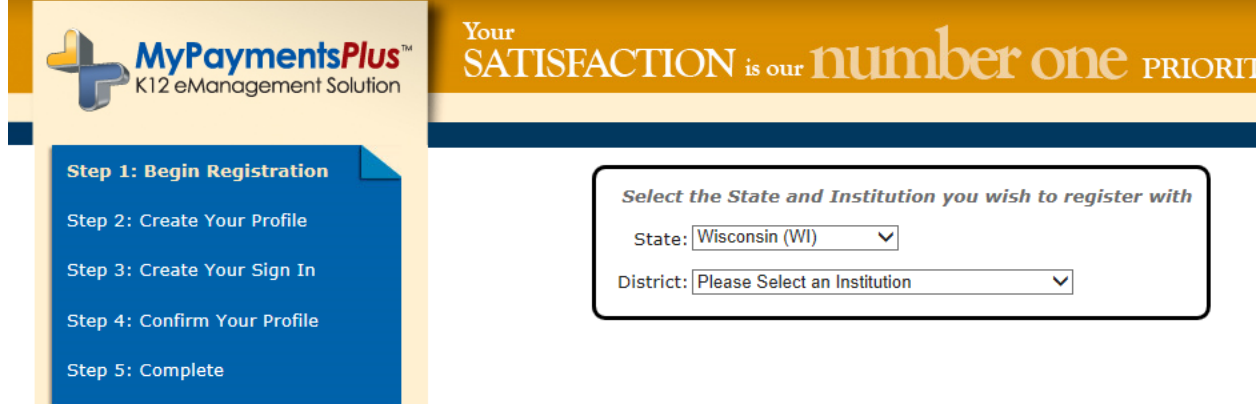

- 2. Enter your OneSource ID number and last name.
	- o Student ID numbers match their PIN
	- o Adult customers will have an ID that probably does NOT match their PIN—your Cafeteria Manager can give you your PIN and ID
	- $\circ$  If the last name has a suffix, please keep this in mind when entering the last name. Ex. "Smith Jr.," "Smith IV," or "Smith-Arnold."
- 3. Select Add Student (yes…even if you are an adult!)
- 4. If you wish to add another student, repeat step 2 (yes—you can have both your own cafeteria account and your children's, all managed under one MPP account!)
- 5. Click Next.

### **Step 2: Create your profile**

- 1. Enter your name, address, and phone number.
- 2. Enter an active e-mail address. It's important to enter a correct address so that you can receive e-mail reminders, username/password information, and payment confirmations.
- 3. Click Next.

## **Step 3: Create your sign-in**

- 1. Choose a Username that will be easy for you to remember.
- 2. Enter a 7-20 character password. Keep in mind that your password is case sensitive. (1 number and 1 letter required). This is your choice of passwords—it does NOT have to match any other PW
- 3. Enter a password hint to help you remember your password.
- 4. Click Next.

# **Step 4: Confirm your profile**

- 1. Verify that all information you entered is correct.
- 2. If you need to change any of the information, you can click on the Edit link next to each section title.
- 3. Click Next.

# **Step 5: Your registration is complete**

- 1. Click Next.
- 2. Sign in by entering the username/password you created in Step 3.

#### **Online Help is always available!** Just click the button on the screen:

Need help? Click here.